Dell Data Protection

Guia de Recuperação para File/Folder Encryption, Hardware Crypto Accelerator, Unidades de criptografia automática e Chave de uso geral 8.10

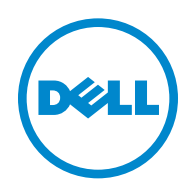

Este produto usa partes do programa 7-Zip. O código-fonte pode ser encontrado em [www.7-zip.org](http://www.7-zip.org). O licenciamento é feito sob a licença GNU LGPL + restrições unRAR [\(www.7-zip.org/license.txt\)](http://www.7-zip.org/license.txt).

2016-07

Protegido por uma ou mais patentes dos EUA, incluindo: Número 7665125; Número 7437752; e Número 7665118.

As informações neste documento estão sujeitas a alterações sem aviso.

<sup>© 2016</sup> Dell Inc.

Marcas comerciais registradas e marcas comerciais usadas na suítes de documentos Dell Data Protection | Encryption, Dell Data Protection | Endpoint Security Suite, Dell Data Protection | Endpoint Security Suite Enterprise, Dell Data Protection | Security Tools e Dell Data Protection | Cloud Edition Suite: Dell™ e o logotipo da Dell, Dell Precision™, OptiPlex™, ControlVault™, Latitude™, XPS® e KACE™ são marcas comerciais da Dell Inc. Cylance® e o logotipo da Cylance são marcas registradas da Cylance, Inc. nos Estados Unidos e em outros países. McAfee® e o logotipo da McAfee são marcas comerciais ou marcas registradas da McAfee, Inc. nos Estados Unidos e em outros países. Intel®, Pentium®, Intel Core Inside Duo®, Itanium® e Xeon® são marcas registradas da Intel Corporation nos Estados Unidos e em outros países. Adobe®, Acrobat® e Flash® são marcas registradas da Adobe Systems Incorporated. Authen Tec® e Eikon® são marcas comerciais registradas da Authen Tec. AMD® é marca comercial registrada da Advanced Micro Devices, Inc. Microsoft®, Windows® e Windows Server®, Internet Explorer®, MS-DOS®, Windows Vista®, MSN®, ActiveX®, Active Directory®, Access®, ActiveSync®, BitLocker®, BitLocker To Go®, Excel®, Hyper-V®, Silverlight®, Outlook®, PowerPoint®, OneDrive®, SQL Server®, e Visual C++® são marcas comerciais ou marcas registradas da Microsoft Corporation nos Estados Unidos e/ou em outros países. VMware® é marca registrada ou marca comercial da VMware, Inc. nos Estados Unidos ou em outros países. Box® é marca registrada da Box. Dropbox $^{\text{SM}}$ é marca de serviço da Dropbox, Inc. Google™, Android™, Google™ Chrome™, Gmail™, YouTube® e Google™ Play são marcas comerciais ou marcas registradas da Google Inc. nos Estados Unidos e em outros países. Apple®, Aperture®, App StoreSM, Apple Remote Desktop™, Apple TV®, Boot Camp™, FileVault™, iCloud®SM, iPad®, iPhone®, iPhoto®, iTunes Music Store®, Macintosh®, Safari® e Siri® são marcas de serviço, marcas comerciais ou marcas registradas da Apple, Inc. nos Estados Unidos e/ou em outros países. GO ID®, RSA® e SecurID® são marcas registradas da EMC Corporation. EnCase™ e Guidance Software® são marcas comerciais ou marcas registradas da Guidance Software. Entrust® é marca registrada da Entrust®, Inc. nos Estados Unidos e em outros países. InstallShield® é marca registrada da Flexera Software nos Estados Unidos, China, Comunidade Europeia, Hong Kong, Japão, Taiwan e Reino Unido. Micron® e RealSSD® são marcas registradas da Micron Technology, Inc. nos Estados Unidos e em outros países. Mozilla® Firefox® é marca registrada da Mozilla Foundation nos Estados Unidos e/ou em outros países. iOS® é marca comercial ou marca registrada da Cisco Systems, Inc. nos Estados Unidos e em determinados países e é usada nos Estados Unidos sob licença. Oracle® e Java® são marcas registradas da Oracle e/ou de suas afiliadas. Outros nomes podem ser marcas comerciais de seus respectivos proprietários. SAMSUNG™ é marca comercial da SAMSUNG nos Estados Unidos ou em outros países. Seagate® é marca registrada da Seagate Technology LLC nos Estados Unidos e/ou em outros países. Travelstar® é marca registrada da HGST, Inc. nos Estados Unidos e em outros países. UNIX® é marca registrada da The Open Group. VALIDITY™ é marca comercial da Validity Sensors, Inc. nos Estados Unidos e em outros países. VeriSign® e outras marcas relacionadas são marcas comerciais ou marcas registradas da VeriSign, Inc. ou suas afiliadas ou subsidiárias nos Estados Unidos e em outros países e licenciadas para a Symantec Corporation. KVM on IP® é marca registrada da Video Products. Yahoo!® é marca registrada da Yahoo! Inc.

# **Índice**

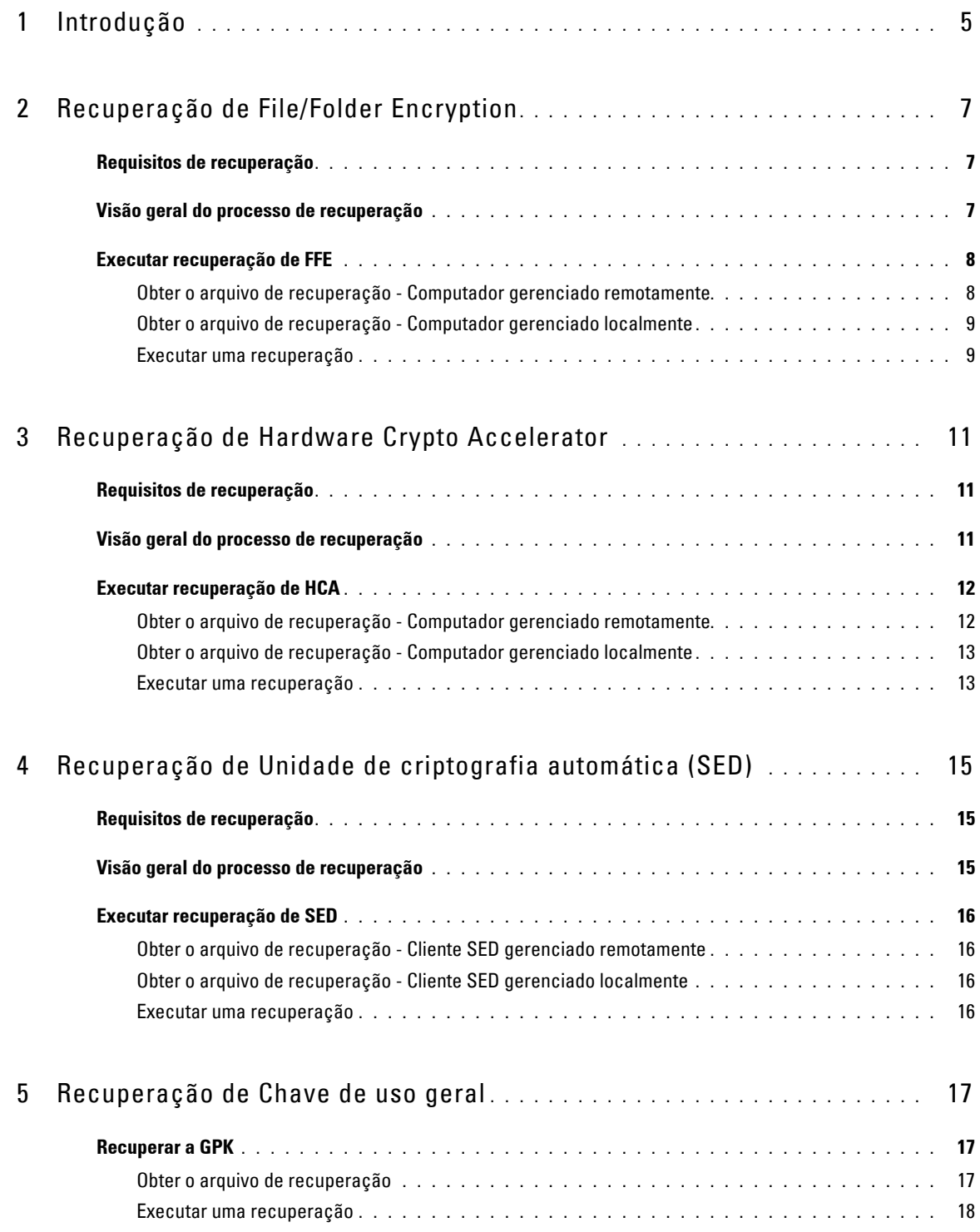

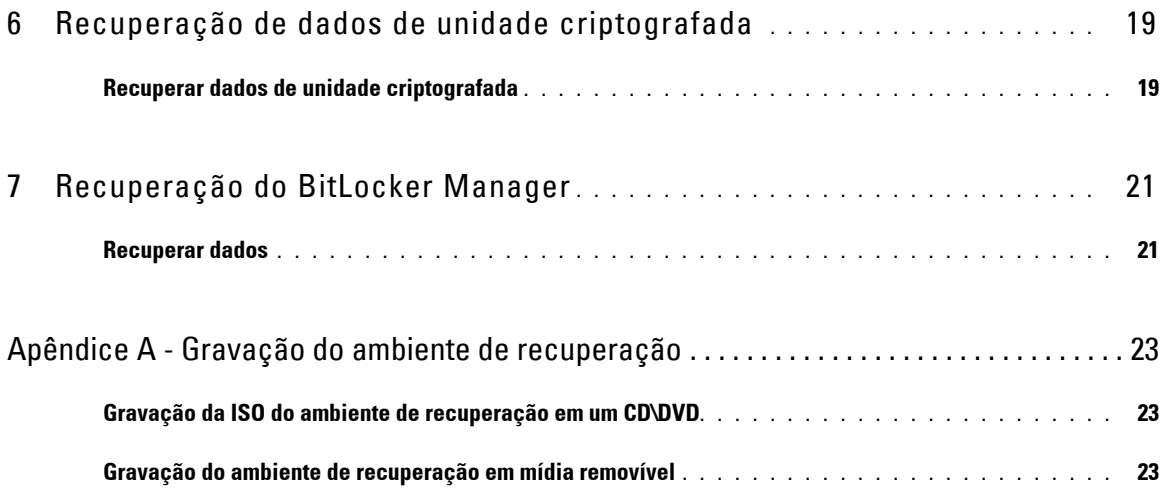

# **1**

# <span id="page-4-0"></span>**Introdução**

Esta seção detalha o que é necessário para criar o ambiente de recuperação.

- Cópia obtida por download do software do ambiente de recuperação Localizada na pasta Kit de recuperação do Windows na mídia de instalação do Dell Data Protection.
- Mídia CD-R, DVD-R ou mídia USB formatada
	- Se estiver gravando um CD ou DVD, verifique o [Apêndice A Gravação do ambiente de recuperação](#page-22-3) para obter detalhes.
	- Se estiver usando mídia USB, verifique o [Apêndice A Gravação do ambiente de recuperação](#page-22-3) para obter detalhes.
- Pacote de recuperação para dispositivo com falha
	- Para clientes gerenciados remotamente, as instruções a seguir explicam como obter um pacote de recuperação do Servidor do Dell Data Protection.
	- Para clientes gerenciados localmente, o pacote de recuperação foi criado durante a configuração em uma unidade de rede compartilhada ou em uma mídia externa. Encontre este pacote antes de continuar.

# <span id="page-6-0"></span>**Recuperação de File/Folder Encryption**

Com a recuperação de FFE (File/Folder Encryption - Criptografia de pastas/arquivos), você pode acessar:

- Um computador que não inicializa e que mostra um prompt para executar uma recuperação de SDE.
- Um computador cujos dados criptografados não podem ser acessados ou cujas políticas não podem ser editadas.
- Um servidor com o Dell Data Protection | Server Encryption que atenda uma das condições acima.
- Um computador com uma placa de Hardware Crypto Accelerator ou uma placa-mãe/TPM que precisa ser trocada.

## <span id="page-6-1"></span>**Requisitos de recuperação**

Para a recuperação de FFE, você precisa de:

• Kit de recuperação do Windows para criar um disco de inicialização especial - O kit contém arquivos que serão usados para criar uma imagem do Windows PE (WinPE) e personalizá-la com software e drivers do Dell Data Protection. O kit está situado na pasta Kit de recuperação do Windows na mídia de instalação do Dell Data Protection.

## <span id="page-6-2"></span>**Visão geral do processo de recuperação**

Para recuperar um sistema que falhou:

- **1** Crie uma ISO de recuperação e grave-a em um CD/DVD ou crie uma unidade USB inicializável. Consulte [Apêndice A](#page-22-3)  [Gravação do ambiente de recuperação.](#page-22-3)
- **2** Obtenha o arquivo de recuperação.
- **3** Execute a recuperação.

# <span id="page-7-0"></span>**Executar recuperação de FFE**

Execute este procedimento para realizar uma recuperação de FFE.

#### <span id="page-7-1"></span>**Obter o arquivo de recuperação - Computador gerenciado remotamente**

Para fazer download do arquivo **LSARecovery\_<nomedamáquina\_domínio.com>.exe**:

- **1** Abra o Remote Management Console e, no painel esquerdo, selecione **Gerenciamento > Recuperar endpoint**.
- **2** No campo Nome de host, digite o nome de domínio totalmente qualificado do endpoint e clique em **Pesquisar**.
- <span id="page-7-2"></span>**3** Na janela Recuperação avançada, digite uma senha de recuperação e clique em **Fazer download**.

**NOTA:** Você precisa memorizar essa senha para acessar as chaves de recuperação.

**4** Copie o arquivo **LSARecovery\_<nomedamáquina\_domínio.com>.exe** para um local no qual possa ser acessado quando inicializado no WinPE.

#### <span id="page-8-0"></span>**Obter o arquivo de recuperação - Computador gerenciado localmente**

Para obter o arquivo de recuperação do Personal Edition:

- **1** Localize o arquivo de recuperação com o nome **LSARecovery\_<nomedosistema>.exe**. O arquivo estava armazenado em uma unidade de rede ou um armazenamento removível quando você acessou o Assistente de configuração durante a instalação do Personal Edition.
- **2** Copie o arquivo **LSARecovery\_<nomedosistema>.exe** para o computador de destino (o computador cujos dados serão recuperados).

#### <span id="page-8-1"></span>**Executar uma recuperação**

- **1** Usando a mídia inicializável criada anteriormente, inicialize-a em um sistema de recuperação ou no dispositivo com a unidade que você está tentando recuperar. Um ambiente WinPE é aberto.
- **2** Digite **x** e pressione **Enter** para abrir um prompt de comando.
- **3** Navegue até o arquivo de recuperação e abra-o.
- **4** Selecione uma opção:
	- Meu sistema não inicializa e mostra uma mensagem solicitando a execução da Recuperação de SDE.
		- Isso permitirá que você recompile as verificações de hardware que o cliente Encryption executa quando você inicializa no SO.
	- Meu sistema não me permite acessar dados criptografados, editar políticas ou está sendo reinstalado. Use isso se a placa do Hardware Crypto Accelerator ou a placa-mãe/TPM precisar ser substituída.
- **5** Na caixa de diálogo Informações de backup e recuperação, confirme que as informações sobre o computador cliente a ser recuperado estão corretas e clique em **Avançar**.

Ao recuperar computadores que não sejam Dell, os campos SerialNumber e AssetTag estarão em branco.

**6** Na caixa de diálogo que mostra uma lista dos volumes do computador, selecione todas as unidades aplicáveis e clique em **Avançar**.

Use as teclas Shift e Control para destacar múltiplas unidades.

Se a unidade selecionada não estiver criptografa com FFE, ela não poderá ser recuperada.

**7** Digite sua senha de recuperação e clique em **Avançar**.

Com um cliente gerenciado remotamente, esta é a senha fornecida na [Etapa](#page-7-2) 3 em [Obter o arquivo de recuperação -](#page-7-1)  [Computador gerenciado remotamente](#page-7-1).

No Personal Edition, a senha é a Senha de administrador do Encryption definida para o sistema no momento em que as chaves foram depositadas.

- **8** Na caixa de diálogo Recuperação, clique em **Recuperar**. O processo de recuperação é iniciado.
- **9** Quando a recuperação for concluída, clique em **Concluir**.

#### **NOTA:** Remova qualquer mídia USB ou CD\DVD usado para inicializar a máquina. Se não fizer isso, o computador pode ser inicializado novamente no ambiente de recuperação.

**10** Após o computador ser reinicializado, ele deve funcionar plenamente. Se o problema persistir, entre em contato com o Dell ProSupport.

# <span id="page-10-0"></span>**Recuperação de Hardware Crypto Accelerator**

Com a Recuperação de Hardware Crypto Accelerator (HCA) do Dell Data Protection, você pode recuperar o acesso para o seguinte:

- Arquivos em uma unidade com criptografia de HCA Este método descriptografa a unidade usando as chaves fornecidas. Durante o processo de recuperação você poderá selecionar a unidade específica que precisa ser descriptografada.
- Uma unidade com criptografia de HCA após uma substituição de hardware Este método é usado após a substituição de uma placa do Hardware Crypto Accelerator ou de uma placa-mãe/TPM. Você pode executar uma recuperação para obter acesso novamente aos dados criptografados sem descriptografar a unidade.

## <span id="page-10-1"></span>**Requisitos de recuperação**

Para uma recuperação de HCA, você precisará de:

- Acesso a uma ISO do ambiente de recuperação
- Mídia USB ou CD\DVD inicializável

## <span id="page-10-2"></span>**Visão geral do processo de recuperação**

Para recuperar um sistema que falhou:

- **1** Crie uma ISO de recuperação e grave-a em um CD/DVD ou crie uma unidade USB inicializável. Consulte [Apêndice A](#page-22-3)  [Gravação do ambiente de recuperação.](#page-22-3)
- **2** Obtenha o arquivo de recuperação.
- **3** Execute a recuperação.

# <span id="page-11-0"></span>**Executar recuperação de HCA**

Execute este procedimento para realizar uma recuperação de HCA.

#### <span id="page-11-1"></span>**Obter o arquivo de recuperação - Computador gerenciado remotamente**

Para fazer download do arquivo **LSARecovery\_<nomedamáquina\_domínio.com>.exe** gerado quando você instalou o Dell Data Protection:

- **1** Abra o Remote Management Console e, no painel esquerdo, selecione **Gerenciamento > Recuperar endpoint**.
- **2** No campo Nome de host, digite o nome de domínio totalmente qualificado do endpoint e clique em **Pesquisar**.
- <span id="page-11-2"></span>**3** Na janela Recuperação avançada, digite uma senha de recuperação e clique em **Fazer download**.

#### **NOTA:** Você precisa memorizar essa senha para acessar as chaves de recuperação.

O arquivo **LSARecovery\_<nomedamáquina\_domínio.com>.exe** é obtido por download.

#### <span id="page-12-0"></span>**Obter o arquivo de recuperação - Computador gerenciado localmente**

Para obter o arquivo de recuperação do Personal Edition:

- **1** Localize o arquivo de recuperação com o nome **LSARecovery\_<nomedosistema>.exe**. O arquivo foi armazenado em uma unidade de rede ou um armazenamento removível quando você enviou pelo Assistente de configuração durante a instalação do Personal Edition.
- **2** Copie o arquivo **LSARecovery\_<nomedosistema>.exe** para o computador de destino (o computador cujos dados serão recuperados).

#### <span id="page-12-1"></span>**Executar uma recuperação**

**1** Usando a mídia inicializável criada anteriormente, inicialize-a em um sistema de recuperação ou no dispositivo com a unidade que você está tentando recuperar.

Um ambiente WinPE é aberto.

- **2** Digite **x** e pressione **Enter** para abrir um prompt de comando.
- **3** Navegue até o arquivo de recuperação salvo e abra-o.
- **4** Selecione uma opção:
	- Desejo descriptografar minha unidade criptografada HCA.
	- Desejo restaurar o acesso à minha unidade criptografada HCA.
- **5** Na caixa de diálogo Backup e Recuperação, confirme que a Etiqueta de serviço ou o Número do ativo está correto e clique em **Avançar**.
- **6** Na caixa de diálogo que mostra uma lista dos volumes do computador, selecione todas as unidades aplicáveis e clique em **Avançar**.

Use as teclas Shift e Control para destacar múltiplas unidades.

Se a unidade selecionada não estiver criptografa com HCA, ela não poderá ser recuperada.

**7** Digite sua senha de recuperação e clique em **Avançar**.

Em um computador gerenciado remotamente, essa senha é a senha fornecida na [Etapa](#page-11-2) 3 em [Obter o arquivo de](#page-11-1)  [recuperação - Computador gerenciado remotamente](#page-11-1).

Em um computador gerenciado localmente, essa senha é a Senha de administrador do Encryption definida para o sistema no Personal Edition no momento em que as chaves foram depositadas.

- **8** Na caixa de diálogo Recuperação, clique em **Recuperar**. O processo de recuperação é iniciado.
- **9** Quando solicitado, navegue até o arquivo de recuperação salvo e clique em **OK**.

Se você estiver executando uma descriptografia completa, a caixa de diálogo a seguir mostrará o status. Esse processo pode exigir algum tempo.

**10** Após ser mostrada uma mensagem indicando que a recuperação foi concluída satisfatoriamente, clique em **Concluir**. O computador será reinicializado.

Após o computador ser reinicializado, ele deve funcionar plenamente. Se o problema persistir, entre em contato com o Dell ProSupport.

**4**

# <span id="page-14-0"></span>**Recuperação de Unidade de criptografia automática (SED)**

Com a recuperação de SED, você pode recuperar o acesso aos arquivos em uma SED (Self-Encrypting Drive - Unidade de criptografia automática) através dos seguintes métodos:

- Execute o desbloqueio de uso único da unidade para ignorar e remover a Autenticação de pré-inicialização (PBA, Preboot Authentication).
	- Com um cliente SED gerenciado remotamente, posteriormente, a PBA poderá ser ativada novamente através do Remote Management Console.
	- Com um cliente SED gerenciado localmente, a PBA poderá ser ativada através do Security Tools Administrator Console.
- Desbloqueie e, em seguida, remova permanentemente a PBA da unidade. O Login único não funcionará com a PBA removida.
	- Com um cliente SED gerenciado remotamente, se posteriormente for necessário reativar a PBA, a remoção da PBA exigirá que você desative o produto a partir do Remote Management Console.
	- Com um cliente SED gerenciado localmente, se posteriormente for necessário reativar a PBA, a remoção da PBA exigirá que você desative o produto dentro do SO.

## <span id="page-14-1"></span>**Requisitos de recuperação**

Para uma recuperação de SED, você precisará de:

- Acesso à ISO do ambiente de recuperação
- Mídia USB ou CD\DVD inicializável

## <span id="page-14-2"></span>**Visão geral do processo de recuperação**

Para recuperar um sistema que falhou:

- **1** Crie uma ISO de recuperação e grave-a em um CD/DVD ou crie uma unidade USB inicializável. Consulte [Apêndice A](#page-22-3)  [Gravação do ambiente de recuperação.](#page-22-3)
- **2** Obtenha o arquivo de recuperação.
- **3** Execute a recuperação.

## <span id="page-15-0"></span>**Executar recuperação de SED**

Execute este procedimento para realizar uma recuperação de SED.

#### <span id="page-15-1"></span>**Obter o arquivo de recuperação - Cliente SED gerenciado remotamente**

**1** Obtenha o arquivo de recuperação.

O arquivo de recuperação pode ser obtido por download a partir do Remote Management Console. Para fazer download do arquivo *<nomedehost>-sed-recovery.dat* gerado quando você instalou o Dell Data Protection:

- **a** Abra o Remote Management Console e, no painel esquerdo, selecione **Gerenciamento > Recuperar dados** e, em seguida, selecione a guia **SED**.
- **b** Na tela Recuperar dados, no campo Nome de host, digite o nome de domínio totalmente qualificado do endpoint e clique em **Pesquisar**.
- **c** No campo SED, selecione uma opção.
- **d** Clique em **Criar arquivo de recuperação**.

O arquivo <nome de host>-sed-recovery.dat é obtido por download.

#### <span id="page-15-2"></span>**Obter o arquivo de recuperação - Cliente SED gerenciado localmente**

**1** Obtenha o arquivo de recuperação.

O arquivo foi gerado e pode ser acessado a partir do local de backup que você selecionou quando o Dell Data Protection | Security Tools foi instalado no computador. O nome do arquivo é *OpalSPkey<nomedosistema>.dat*.

#### <span id="page-15-3"></span>**Executar uma recuperação**

- **1** Usando a mídia inicializável criada, inicialize-a em um sistema de recuperação ou no dispositivo com a unidade que você está tentando recuperar. Um ambiente WinPE é aberto com o aplicativo de recuperação.
- **2** Escolha a opção um e pressione **Enter**.
- **3** Selecione **Procurar**, encontre o arquivo de recuperação e, em seguida, clique em **Abrir**.
- **4** Selecione uma opção e clique em **OK**.
	- **Desbloqueio de uso único da unidade** Este método ignora e remove a PBA. Posteriormente, a PBA poderá ser ativada novamente através do Remote Management Console (para um cliente SED gerenciado remotamente) ou através do Security Tools Administrator Console (para um cliente SED gerenciado localmente).
	- **Desbloquear a unidade e remover a PBA** Este método desbloqueia e, em seguida, remove permanentemente a PBA da unidade. Se posteriormente for necessário reativar a PBA, a remoção da PBA exigirá que você desative o produto a partir do Remote Management Console (para um cliente SED gerenciado remotamente) ou de dentro do SO (para um cliente SED gerenciado localmente). O Login único não funcionará com a PBA removida.
- **5** A recuperação agora está concluída. Pressione qualquer tecla para retornar ao menu.
- **6** Pressione **r** para reinicializar o computador.
- **NOTA:** Remova qualquer mídia USB ou CD\DVD usado para inicializar o computador. Se não fizer isso, o computador pode ser inicializado novamente no ambiente de recuperação.
	- **7** Após o computador ser reinicializado, ele deve funcionar plenamente. Se o problema persistir, entre em contato com o Dell ProSupport.

# <span id="page-16-0"></span>**Recuperação de Chave de uso geral**

A Chave de uso geral (GPK - General Purpose Key) é usada para criptografar parte do registro de usuários do domínio. Entretanto, durante o processo de inicialização, em casos raros, ela pode se corromper e não desselar. Nesse caso, os seguintes erros serão mostrados no arquivo CMGShield.log no computador cliente:

[12.06.13 07:56:09:622 GeneralPurposeK: 268] GPK - Failure while unsealing data [error = 0xd] [12.06.13 07:56:09:622 GeneralPurposeK: 631] GPK - Unseal failure

[12.06.13 07:56:09:622 GeneralPurposeK: 970] GPK - Failure to get keys for the registry driver

Se a GPK não desselar, ela precisará ser recuperada extraindo-a do pacote de recuperação que é obtido por download do servidor.

## <span id="page-16-1"></span>**Recuperar a GPK**

#### <span id="page-16-2"></span>**Obter o arquivo de recuperação**

Para fazer download do arquivo LSARecovery\_<nomedamáquina\_domínio.com>.exe gerado quando você instalou o Dell Data Protection:

- **1** Abra o Remote Management Console e, no painel esquerdo, selecione **Gerenciamento > Recuperar endpoint**.
- **2** No campo Nome de host, digite o nome de domínio totalmente qualificado do endpoint e clique em **Pesquisar**.

**3** Na janela Recuperação avançada, digite uma senha de recuperação e clique em **Fazer download**

**NOTA:** Você precisa memorizar essa senha para acessar as chaves de recuperação.

O arquivo **LSARecovery\_<nomedamáquina\_domínio.com>.exe** é obtido por download.

#### <span id="page-17-0"></span>**Executar uma recuperação**

- **1** Usando a mídia inicializável criada no [Apêndice A Gravação do ambiente de recuperação,](#page-22-3) inicialize-a em um sistema de recuperação ou no dispositivo com a unidade que você está tentando recuperar. Um ambiente WinPE é aberto.
- **2** Digite **x** e pressione **Enter** para abrir um prompt de comando.
- **3** Navegue até o arquivo de recuperação e abra-o.

Uma caixa de diálogo Diagnóstico do cliente Encryption é aberta e o arquivo de recuperação é gerado em segundo plano.

**4** Em um prompt de comando administrativo, execute **LSARecovery\_<nomedamáquina\_domínio.com>.exe –p <senha> -gpk**

Ele retorna o arquivo GPKRCVR.txt para o seu computador.

- **5** Copie o arquivo **GPKRCVR.txt** para a raiz da unidade do computador em que está o SO.
- **6** Reinicie o computador.

O arquivo GPKRCVR.txt será usado pelo sistema operacional para restaurar a GPK nesse computador.

**7** Se for solicitado, reinicie novamente o computador.

# <span id="page-18-0"></span>**Recuperação de dados de unidade criptografada**

Se o computador de destino não for reinicializável e não houver nenhuma falha de hardware, a recuperação de dados pode ser realizada no computador inicializado em um ambiente de recuperação. Se não for possível inicializar o computador de destino e houver falha de hardware ou for um dispositivo USB, a recuperação de dados pode ser realizada inicializando em uma unidade escrava. Quando você define uma unidade como escrava, você pode ver o sistema de arquivos e navegar pelos diretórios. Contudo, se você tentar abrir ou copiar um arquivo, um erro de *Acesso negado* ocorrerá.

## <span id="page-18-1"></span>**Recuperar dados de unidade criptografada**

Para recuperar dados de uma unidade criptografada:

- **1** Para obter o DCID/ID de recuperação do computador, escolha uma das opções:
	- **a** Executar o WSScan em uma pasta que tem dados criptografados Comuns armazenados. O DCID/ID de recuperação de oito dígitos é exibido após "Comum".
	- **b** Abra o Remote Management Console, e selecione a guia **Detalhes e ações** para o endpoint.
	- **c** Na seção Detalhes do Shield da tela Detalhe do endpoint, encontre o DCID/ID de recuperação.
- **2** Para fazer download da chave do servidor, procure e execute o utilitário Dell Administrative Unlock (**CMGAu**). O utilitário Dell Administrative Unlock pode ser obtido do Dell ProSupport.
- **3** Na caixa de diálogo Dell Administrative Utility (CMGAu), digite as informações a seguir (alguns campos podem já estar preenchidos) e clique em **Avançar**.

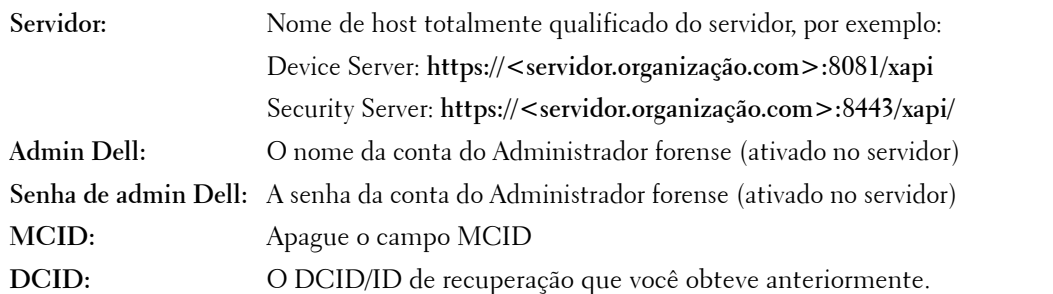

**4** Na caixa de diálogo Dell Administrative Utility, selecione **Não, executar um download de um servidor agora** e clique em **Avançar**.

**NOTA:** Se o cliente Encryption não estiver instalado, uma mensagem é exibida informando que ocorreu uma *Falha no desbloqueio*. Mova para um computador com o cliente Encryption instalado.

- **5** Quando terminar o download e o desbloqueio, copie os arquivos que você precisa recuperar desta unidade. Todos os arquivos podem ser lidos. **Não clique em Concluir até ter recuperado os arquivos***.*
- **6** Após recuperar os arquivos e estar pronto para bloquear os arquivos novamente, clique em **Concluir**.

**Após clicar em Concluir, os arquivos criptografados não estarão mais disponíveis**.

# <span id="page-20-0"></span>**Recuperação do BitLocker Manager**

Para recuperar dados, você obtém uma senha de recuperação ou um pacote de chaves do Remote Management Console que permitem o desbloqueio dos dados no computador.

## <span id="page-20-1"></span>**Recuperar dados**

- **1** Como um administrador Dell, faça login no Remote Management Console.
- **2** No painel esquerdo, clique em **Gerenciamento > Recuperar dados**.
- **3** Clique na guia *Gerenciador*.
- **4** Para *BitLocker*:

Digite o **ID de recuperação** recebido do BitLocker. Opcionalmente, se você inserir o Nome de host e o Volume, o ID de recuperação é preenchido.

Clique em **Obter senha de recuperação** ou em **Criar pacote de chaves**.

Dependendo de como deseja fazer a recuperação, você usará essa senha de recuperação ou o pacote de chaves para recuperar dados.

Para o *TPM*:

Digite o **Nome de host**.

Clique em **Obter senha de recuperação** ou em **Criar pacote de chaves**.

Dependendo de como deseja fazer a recuperação, você usará essa senha de recuperação ou o pacote de chaves para recuperar dados.

- **5** Para concluir a recuperação, consulte as [Instruções de recuperação da Microsoft.](https://technet.microsoft.com/en-us/library/dn383583%28v=ws.11%29.aspx?f=255&MSPPError=-2147217396)
- **NOTA:** Se o BitLocker Manager não for "proprietário" do TPM, a senha do TPM e o pacote de chaves não estarão disponíveis no banco de dados Dell. Você receberá uma mensagem de erro informando que a Dell não consegue localizar a chave, que é o comportamento esperado.

Para recuperar um TPM que é "propriedade" de uma entidade que não seja o BitLocker Manager, você deverá seguir o processo para recuperar o TPM desse proprietário específico ou seguir o seu próprio processo existente de recuperação do TPM.

# <span id="page-22-3"></span><span id="page-22-0"></span>**Apêndice A - Gravação do ambiente de recuperação**

# <span id="page-22-1"></span>**Gravação da ISO do ambiente de recuperação em um CD\DVD**

O link a seguir contém o processo necessário para usar o Microsoft Windows 7/8/10 para criar um CD ou DVD inicializável para o ambiente de recuperação.

<http://windows.microsoft.com/en-us/windows7/burn-a-cd-or-dvd-from-an-iso-file>

## <span id="page-22-2"></span>**Gravação do ambiente de recuperação em mídia removível**

Para criar uma unidade USB inicializável, siga as instruções deste artigo da Microsoft: [https://technet.microsoft.com/en-us/library/jj200124\(v=ws.11\).aspx](https://technet.microsoft.com/en-us/library/jj200124(v=ws.11).aspx)

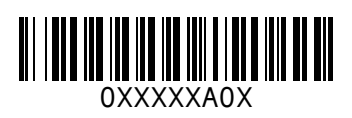